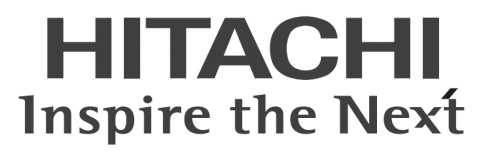

# ConsoleDA Manager インストールガイド

マニュアルはよく読み、大切に保管してください。 製品を使用する前に、安全上の指示をよく読み、十分理解してください。 このマニュアルは、いつでも参照できるよう、手近な所に保管してください。

## -目次-

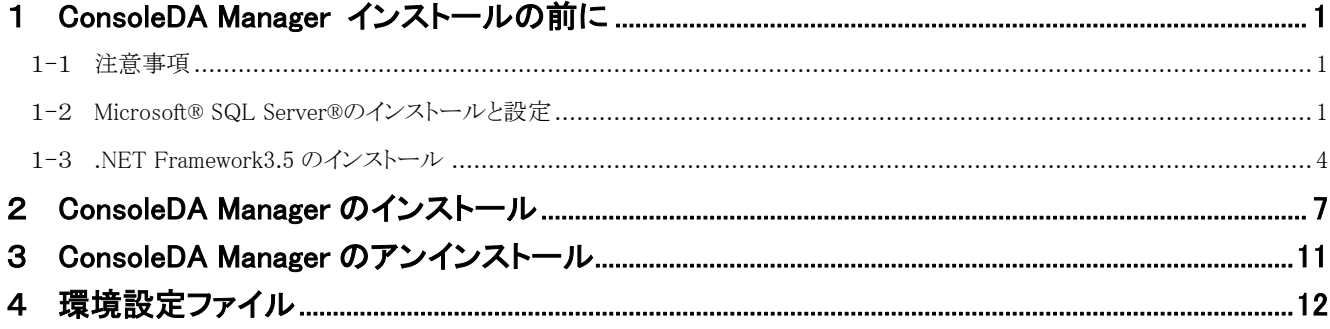

重要なお知らせ(注意事項)

- 本書をよくお読みになってから、製品をご使用ください。
- 本書の内容は、将来予告なしに変更される場合があります。
- 本書の内容の一部、または全てを無断で転載することを禁止します。

Copyright © Hitachi, Ltd. 2013 all rights reserved.

他社製品の登録商標および商標についてのお知らせ

- Microsoft、Windows、Windows Server、Windows Vista、SQL Server は米国 Microsoft Corporation の米国およびその他の国に おける登録商標または商標です。
- Windows®の正式名称は、Microsoft® Windows® Operating System です。
- その他、会社名、各製品名は、各社の商標または登録商標です。

### <span id="page-2-0"></span>1. ConsoleDA Manager インストールの前に

### <span id="page-2-1"></span>1-1 注意事項

- 本セットアッププログラムは管理用サーバにインストールしてください。
- セットアッププログラムでインストールされるプログラムは下記以外での動作を保証しておりません。
	- ・ Windows Server® 2003 SP2
	- ・ Windows Server® 2003 R2 SP2 32bit
	- ・ Windows Server® 2008 SP2 32bit, 64bit
	- ・ Windows Server® 2008 R2 SP1
	- ・ Windows Server® 2012
- ConsoleDA Manager と Microsoft® SQL Server®は同じ PC・サーバにインストールしてください。
- ConsoleDA Manager をインストールする前に Microsoft® SQL Server®をインストールしてください。 また、あわせて Microsoft® SQL Server® Management Studio のインストールも行ってください。
- ConsoleDA Manager のインストールを実行するには、インストールする PC・サーバの管理者権限を持つユーザーでログオンし てください。

### <span id="page-2-2"></span>1−2 Microsoft® SQL Server®のインストールと設定

以下の説明文中の画面は Microsoft® SQL Server® 2005 SP3 Express Edition のものですが、他のバージョンや Edition を使用する場 合も同様に設定してください。

ConsoleDA Manager は SQL Server 認証を使用しデータベースへアクセスを行います。

Microsoft® SQL Server®のインストール時に指定する認証モードは「混合モード(M) (Windows 認証と SQL Server 認証)」を選択してく ださい。また、sa ログオンパスワードには任意の文字列を設定してください。

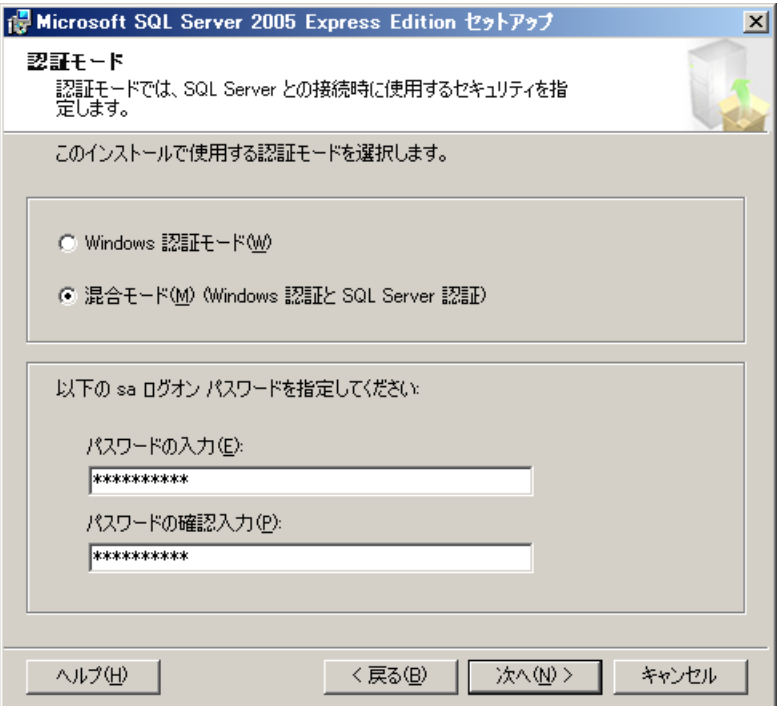

SQL Server 構成マネージャでプロトコルの TCP/IP を「有効」に、「すべて受信待ち」を「はい」にそれぞれ設定してください。また他のプ ロトコルは ConsoleDA Manager では使用しませんので、特に必要がない場合は無効に設定してください。

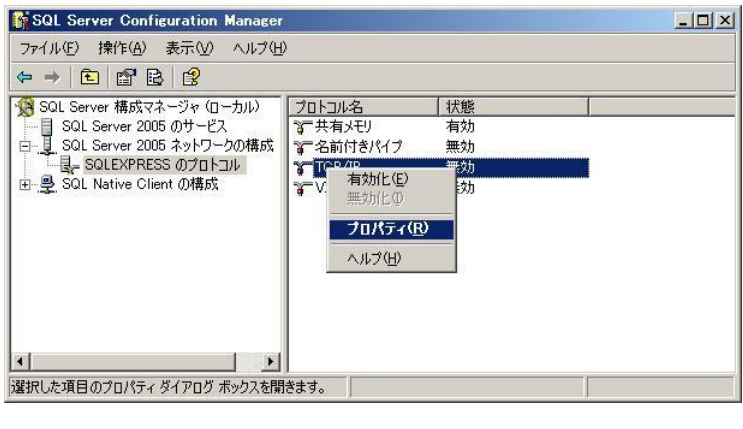

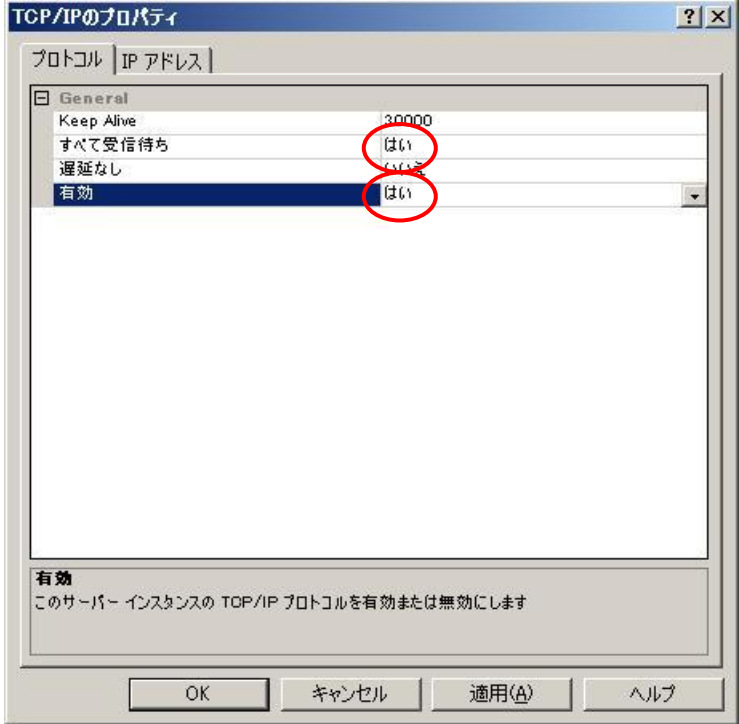

SQL Server 構成マネージャを起動し、サービスの設定を行ってください。

SQL Server(インスタンス名)のプロパティ

[ログオン]-[ビルトインアカウント]を「ネットワークサービス」に設定

SQL Server Browser のプロパティ

[ログオン]-[ビルトインアカウント]を「ネットワークサービス」に設定

[サービス]-[開始モード]を「自動」に設定

サービスが開始していない場合は、サービスを開始

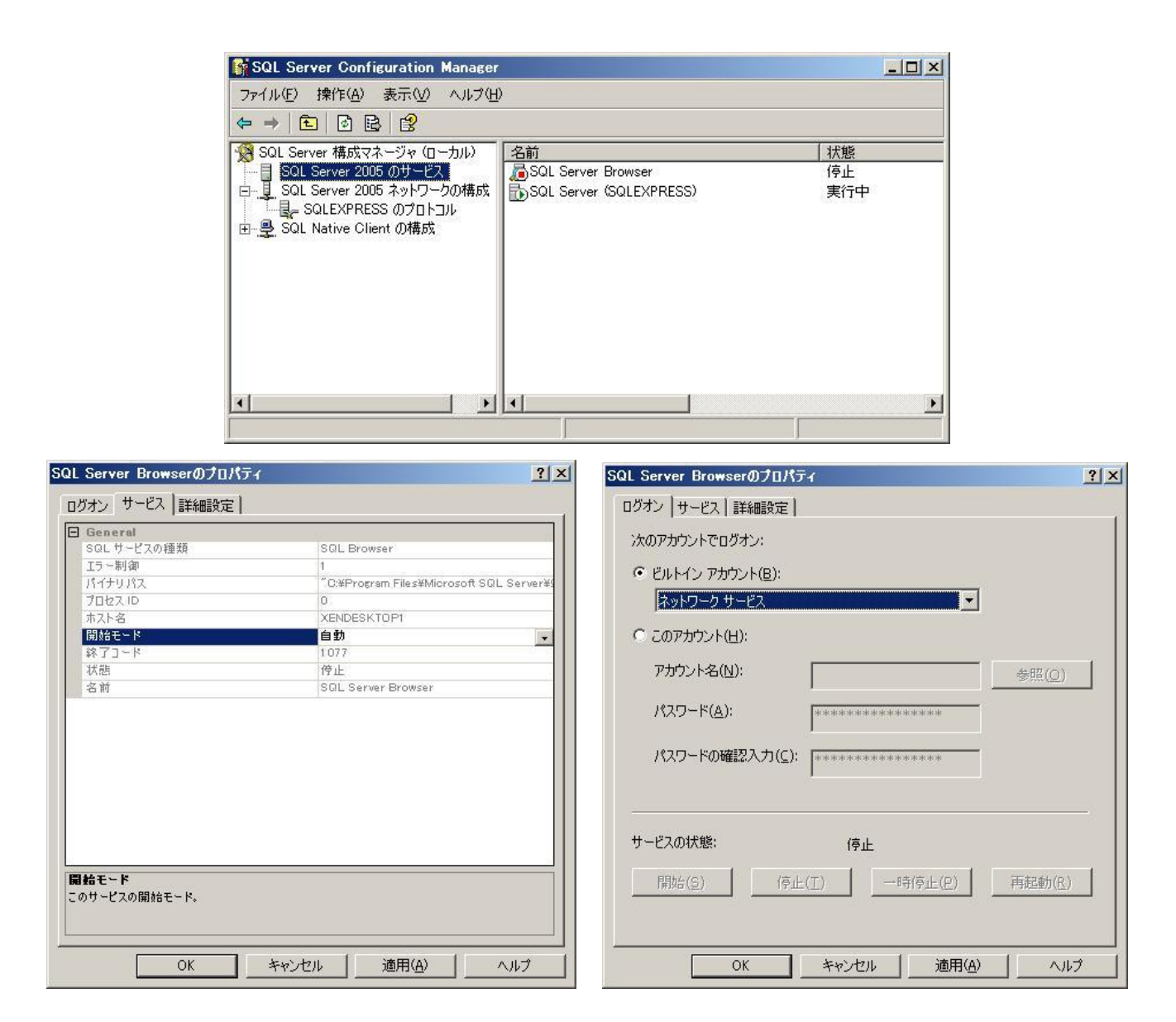

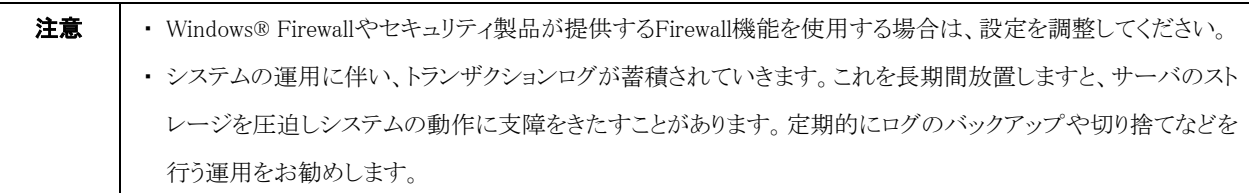

### <span id="page-5-0"></span>1-3 .NET Framework3.5 のインストール

インストールする PC・サーバの環境によっては、下記要件のインストール画面が表示される場合があります。これらの画面が表示され た場合は、「インストール」をクリックして要件のインストールを行ってください。

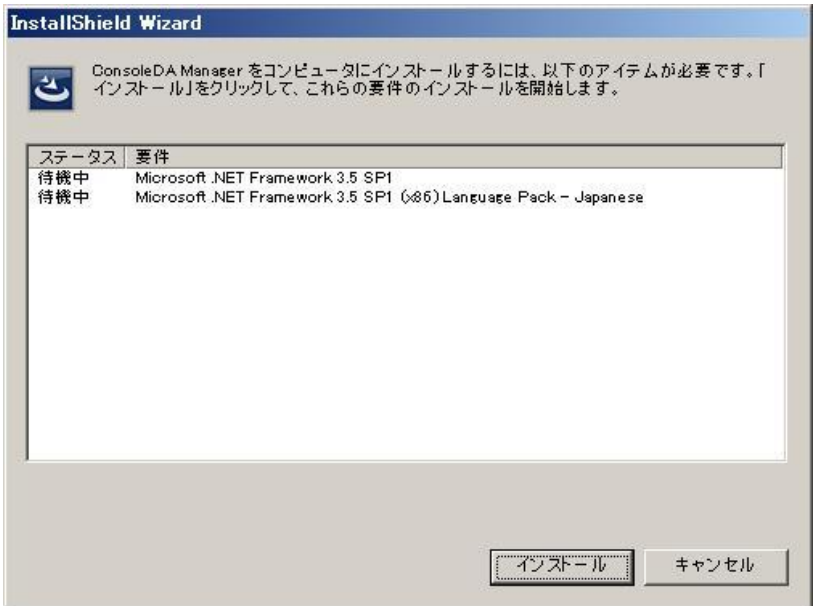

#### <Windows Server® 2008 SP2 64bit または Windows Server® 2008 R2 SP1 の場合>

.NET Framework 3.5 を手動でインストールする必要があります。次の手順にしたがって.NET Framework 3.5 をインストールしてくださ  $V_{\infty}$ 

- 1. サーバーマネージャーを起動してください。
- 2. 左メニューから[機能]を選択し、右にある[機能の追加]を選択してください。

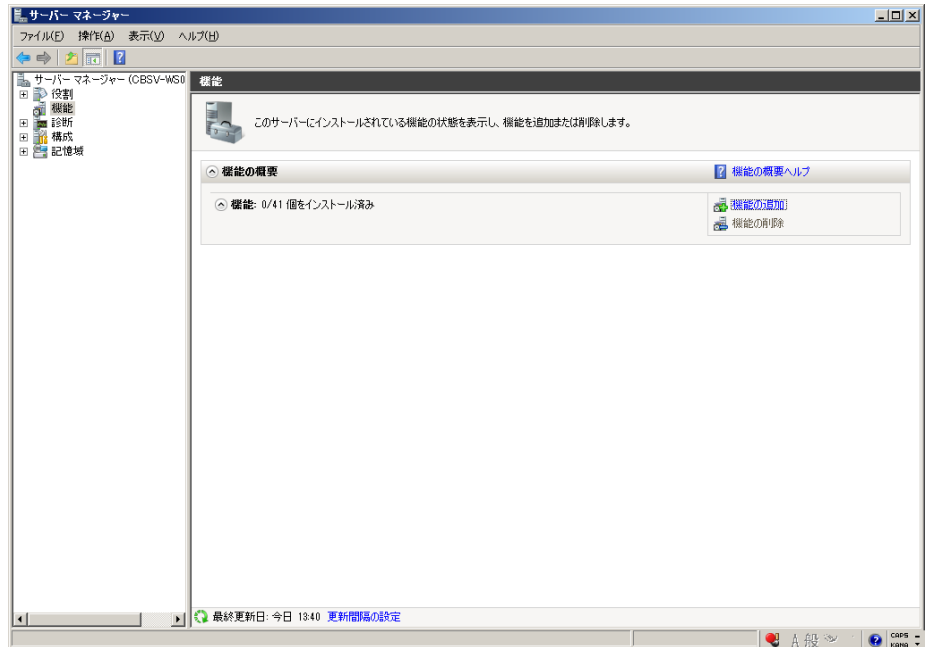

3. 画面最上の[.NET Framework 3.5.1 の機能]の[+]を選択し、「.NET Framework3.5.1」のチェックボックスにチェックし、[次へ(N)>]を クリックしてください。

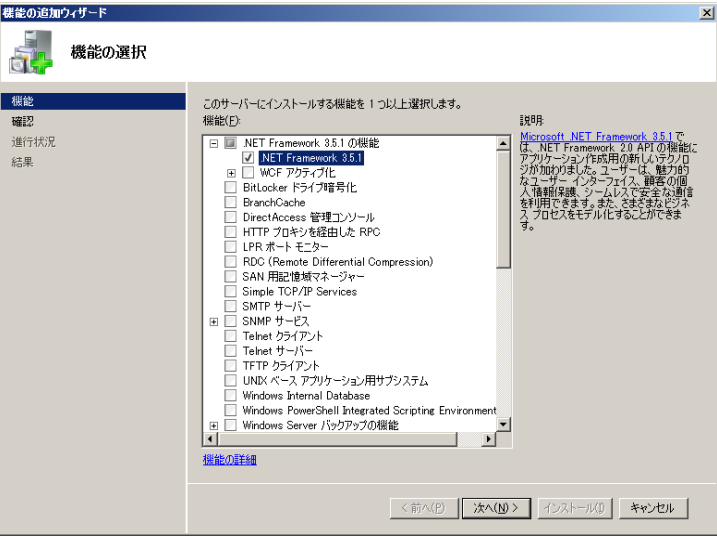

4. 「インストール(I)」をクリックしてください。

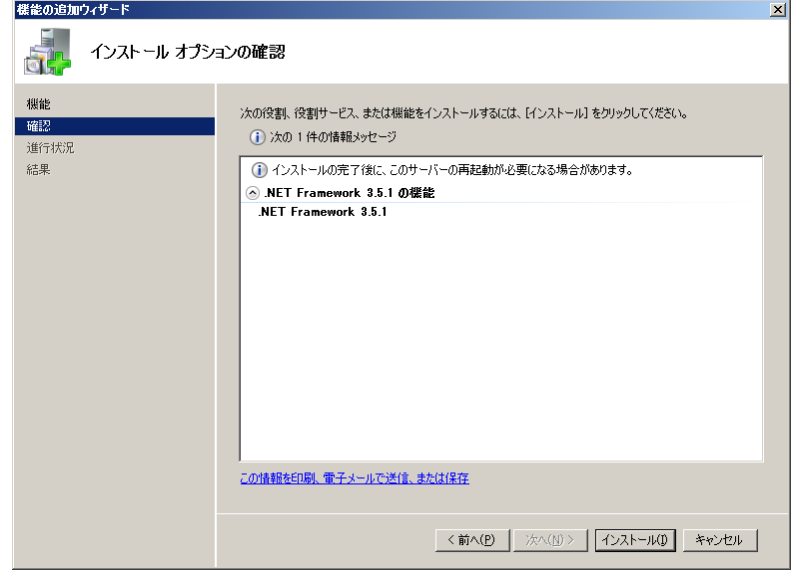

5. 「閉じる(O)」をクリックすればインストール完了です。

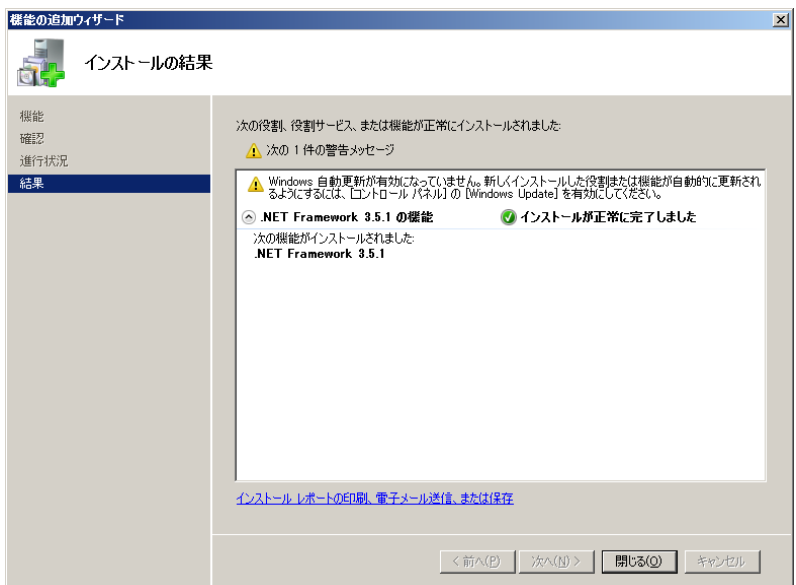

#### < Windows Server® 2012 の場合>

手動で.NET Framework 3.5 をインストールする必要があります。インターネットに接続されている場合は、コントロールパネルの「プログ ラムの機能」-「Windows の機能の有効化または無効化」で.Net Framework 3.5 を有効化してください。

インターネットに接続されていない場合は、OS インストールメディアや ISO イメージを用意していただく必要があります。OS インストール メディアや ISO イメージをマウントして、コマンドプロンプトより下記コマンドを実行してください。(マウント先のドライブによって「E:\」の部 分を変更してください。)

Dism.exe /online /enable-feature /featurename:NetFX3 /All /Source:E:\sources\sxs /LimitAccess 

.NET Framework 3.5 をインストールせずにセットアップを実行しますと、下記のエラーが表示されます。

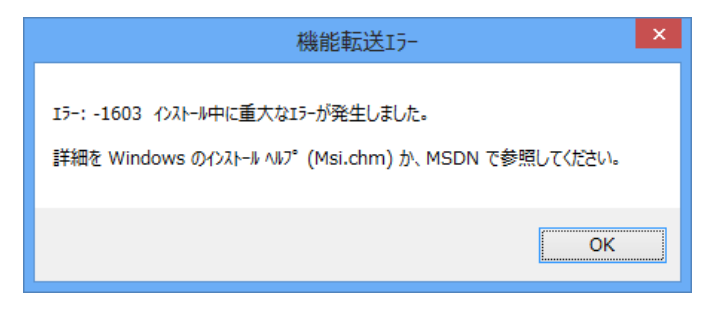

### <span id="page-8-0"></span>2 ConsoleDA Managerのインストール

・ConsoleDA Manager をインストールするには、次のように操作します。

1. Hitachi bd Link Version3 /CB または Hitachi bd Link Version3 /SV のインストールメディアの「Installer」フォルダーにある ManagerSetup.exe を実行し、「次へ(N)>」をクリックしてください。

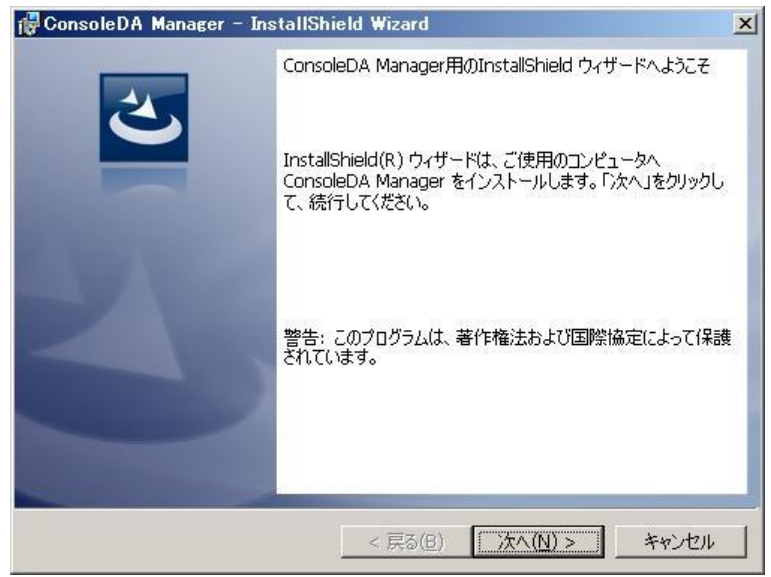

2. 「使用許諾契約」では使用許諾契約書内容をご確認の上、「使用許諾契約の条項に同意します」を選び、「次へ(N)>」をクリックし てください。

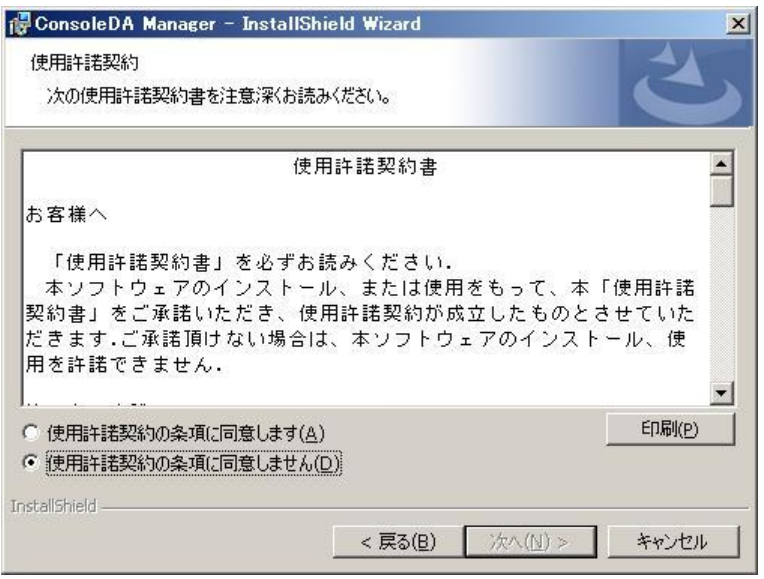

3. 「初期設定1」では、データベースサーバ名および ConsoleDA Manager が使用するポート番号を設定し、「次へ(N)>」をクリックして ください。

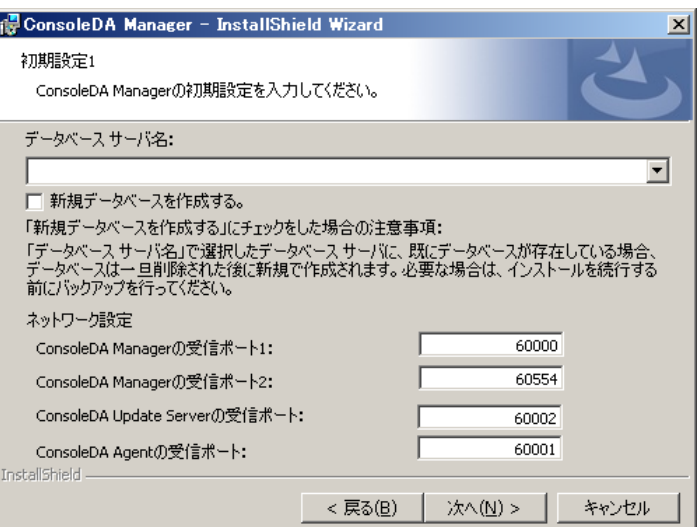

入力項目の説明

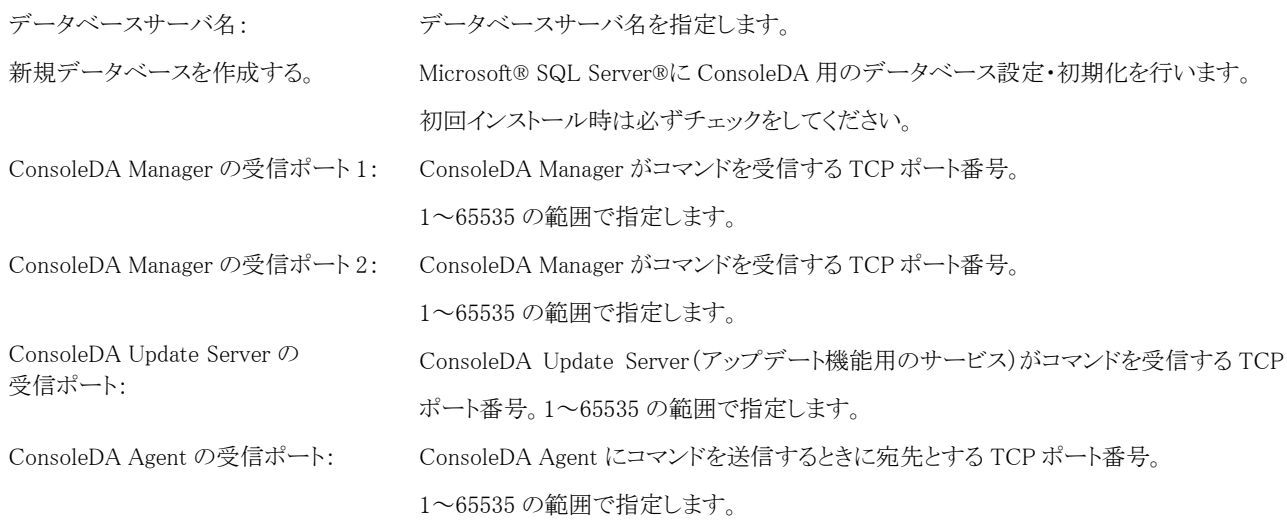

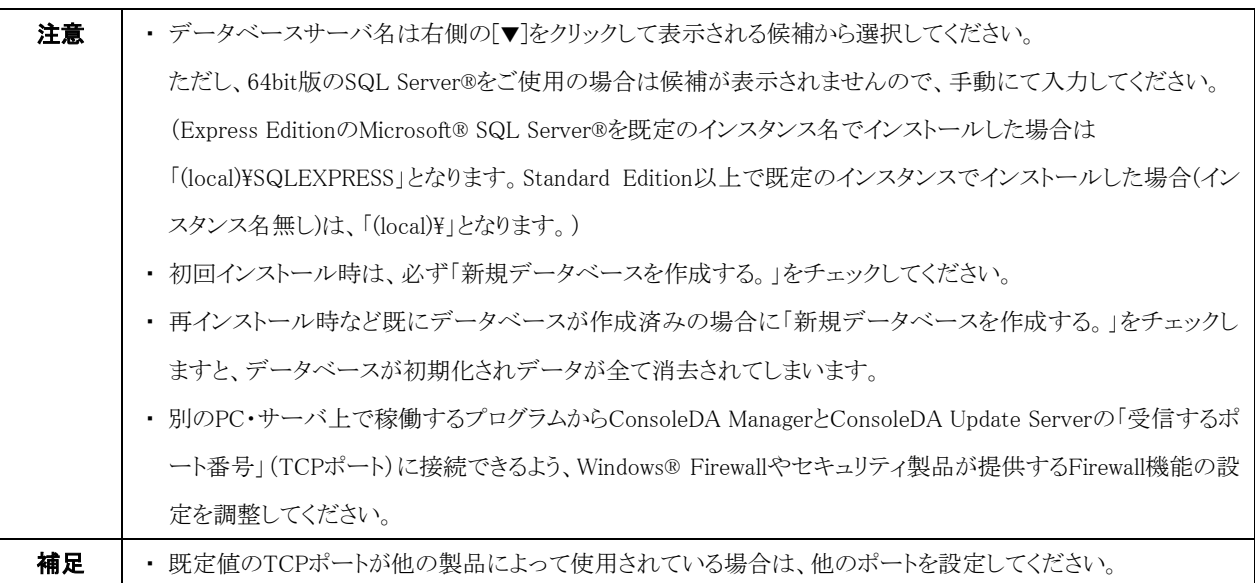

4. 「初期設定2」では、ConsoleDA Manager の正副冗長化構成情報を設定し、「次へ(N)>」をクリックしてください。

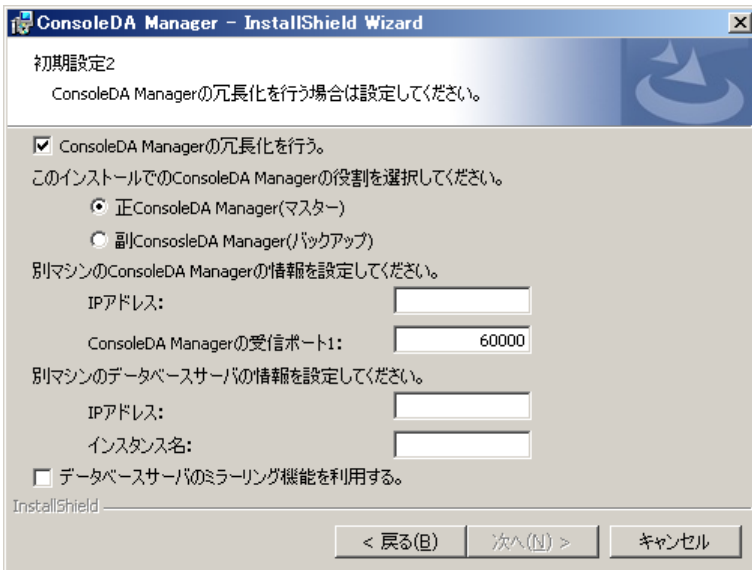

#### 入力項目の説明

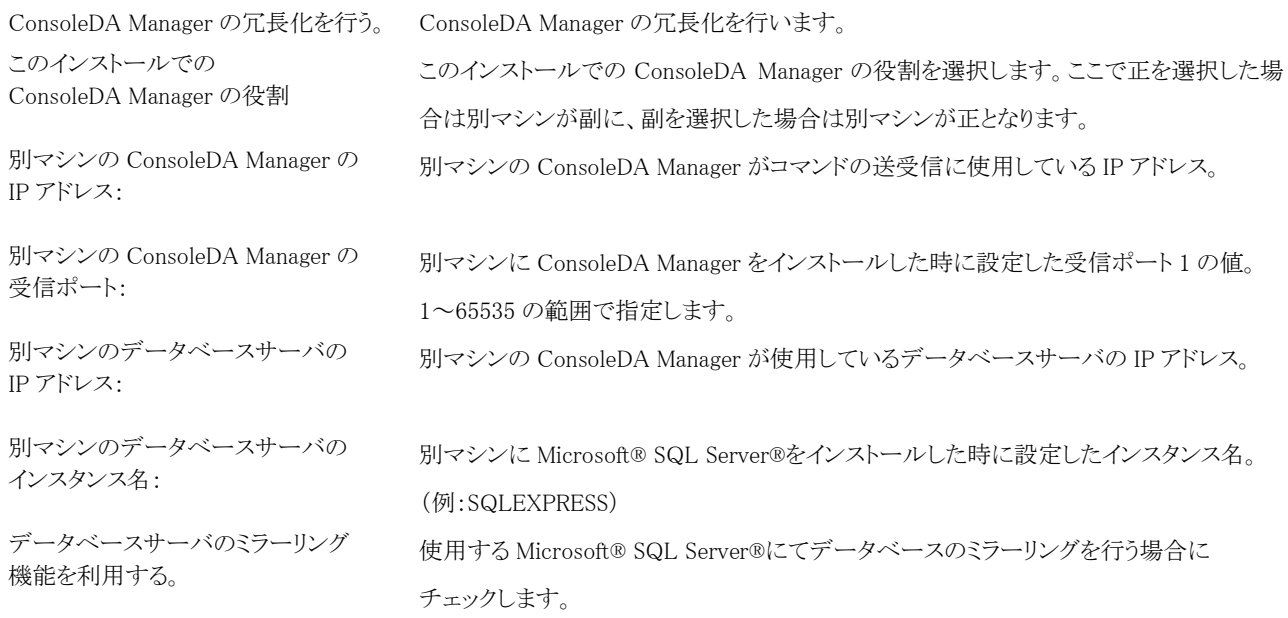

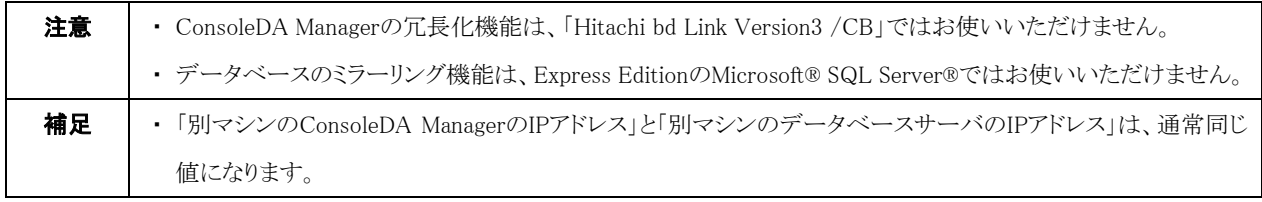

- 5. 「インストール先のフォルダー」では、ConsoleDA Manager をインストールするフォルダーを指定し、「次へ(N)>」をクリックしてくださ
	- い。

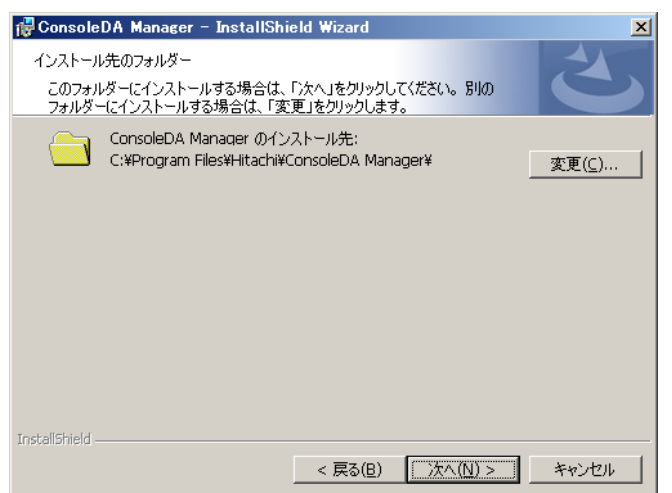

6. 「プログラムをインストールする準備ができました。」で「インストール(I)」をクリックし、インストールを開始してください。

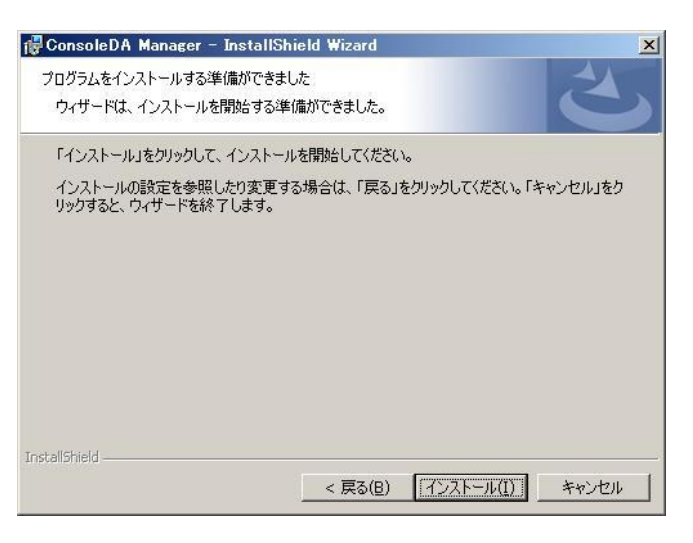

7. 「InstallShield ウィザードを完了しました」が表示されたら、「完了(F)」をクリックしてセットアップを終了してください。 Hitachi bd Link Version3 /CB と /CB-AP をご購入の場合は、続いて Advanced Pack のセットアップを行ってください。

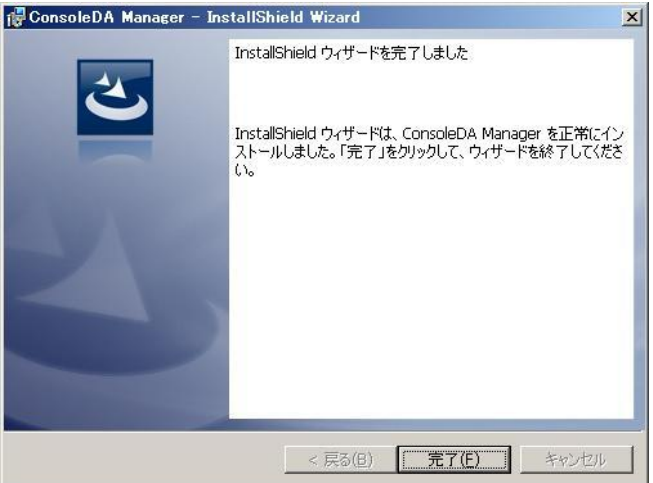

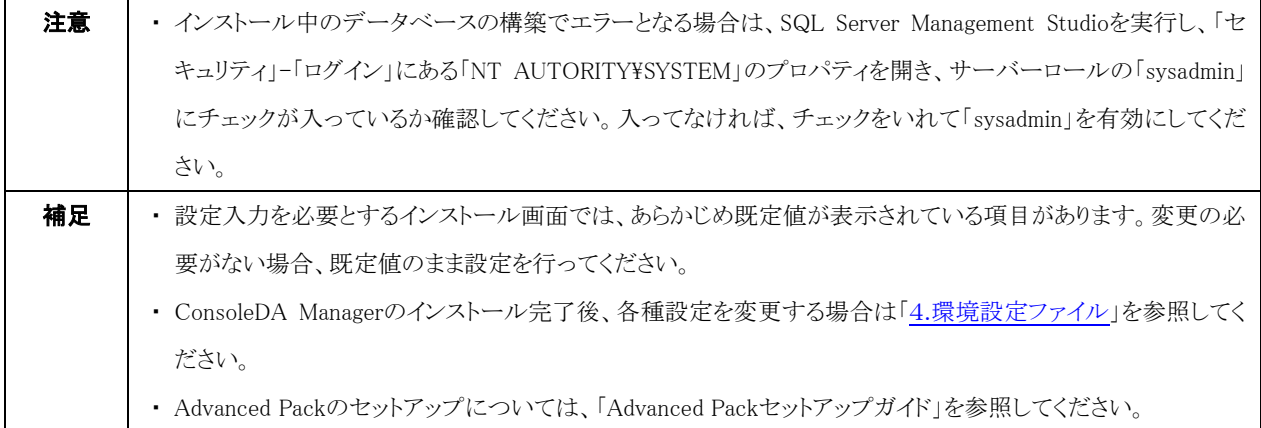

# <span id="page-12-0"></span>3 ConsoleDA Managerのアンインストール

・ConsoleDA Manager をアンインストールするには、次のように操作します。

1. [コントロールパネル]-[プログラムの追加と削除]を開き、ConsoleDA Manager を選択して「削除」ボタンをクリックしてください。

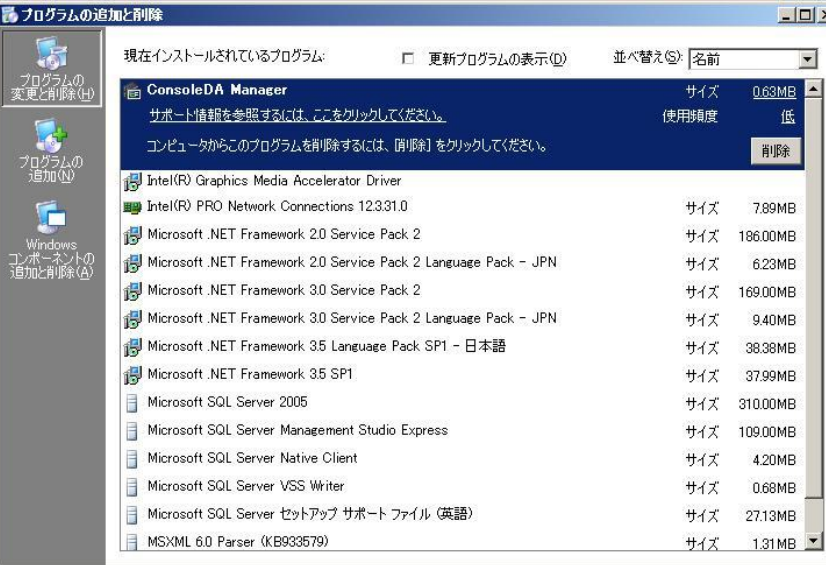

2. 確認ダイアログが表示されたら「はい(Y)」をクリックして、ConsoleDA Manager をアンインストールしてください。

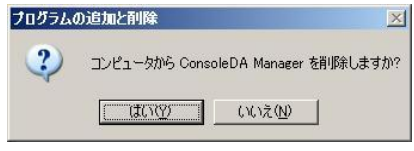

アンインストール時に次のダイアログが表示された場合は、そのまま「OK」をクリックしてアンインストールを続行してください。

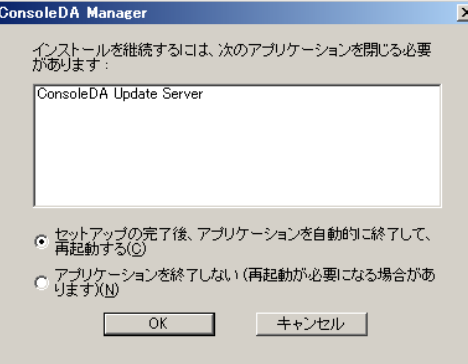

# <span id="page-13-0"></span>4 環境設定ファイル

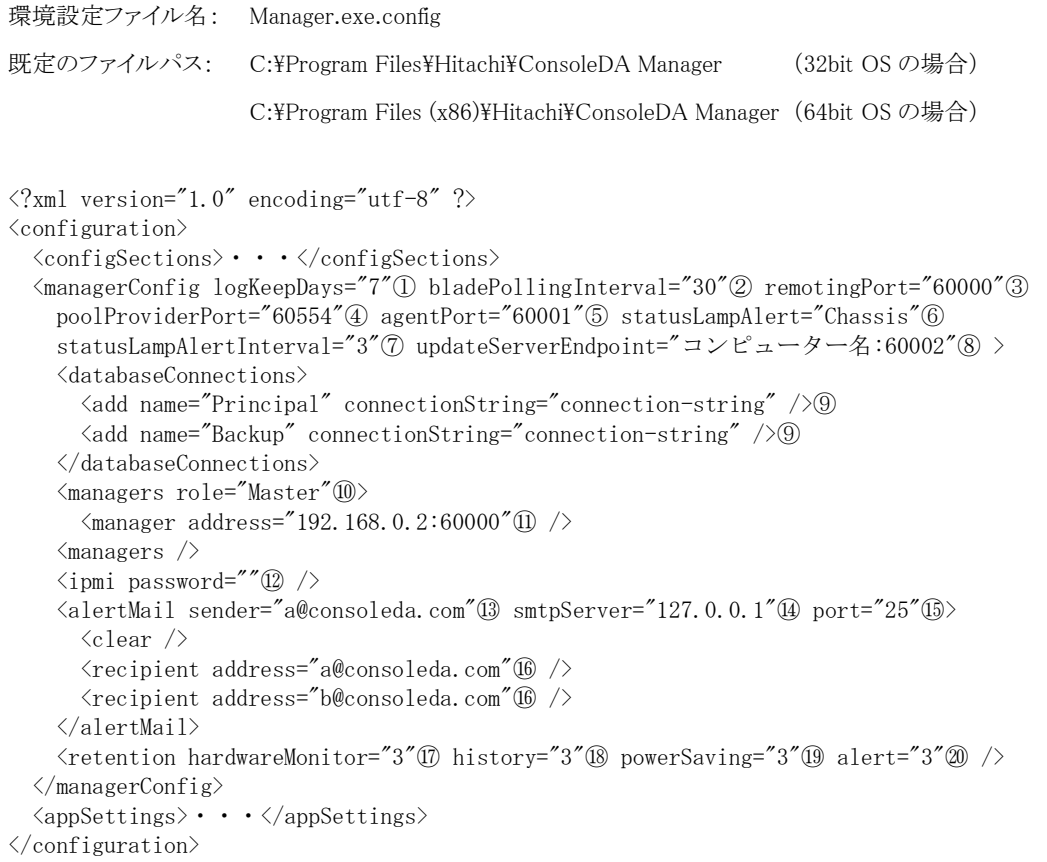

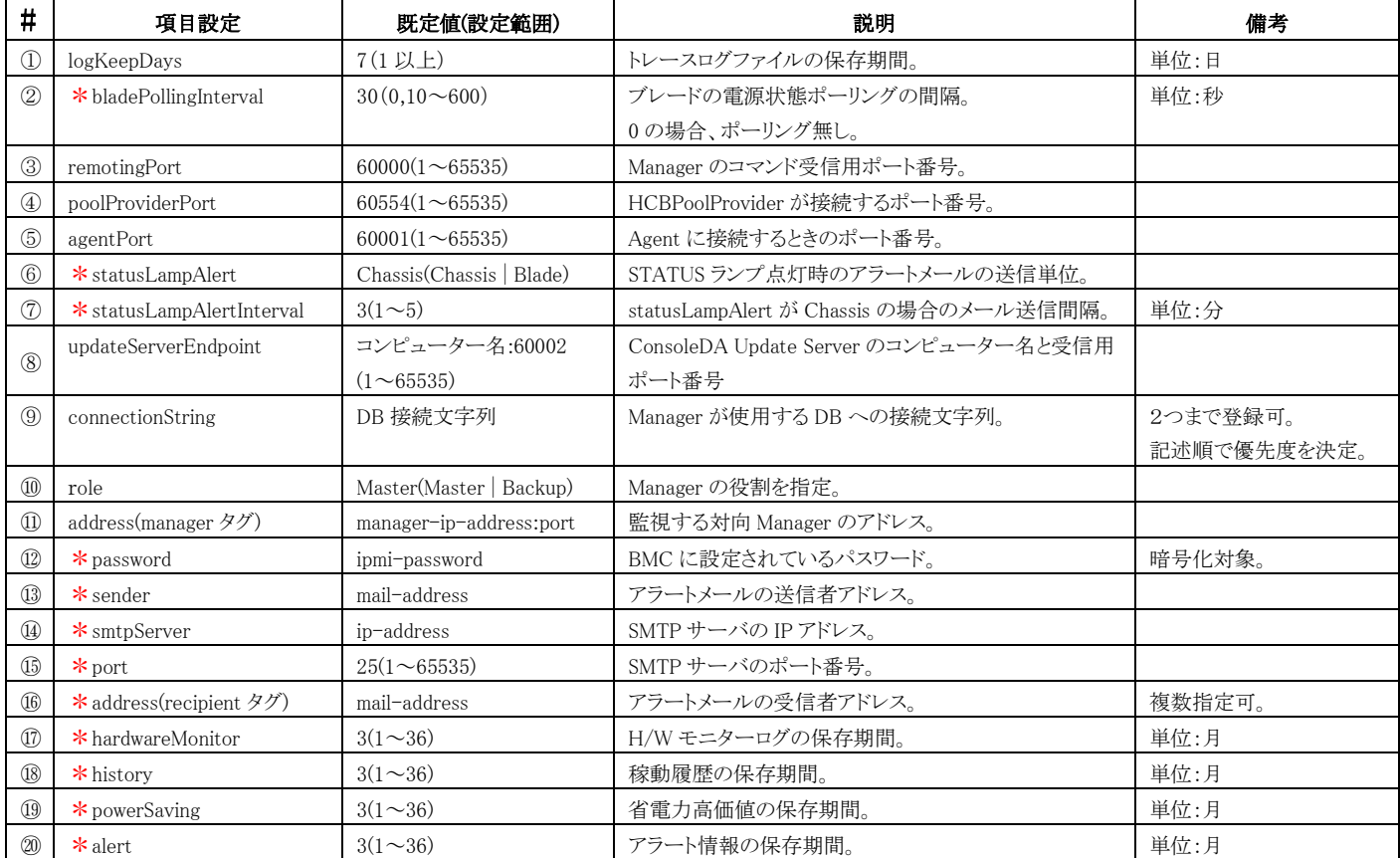

\*は、ConsoleDA UI 上の「設定...」ボタンで表示される設定画面で設定後に表示されます。

※項目設定の文字列の大文字と小文字は区別されます。